# eQuilibra

## Note Operative fattura acquisto di BENI Extra Cee ON LINE NO Bolle Doganali

## Predisposizione archivi di base

Prima di procedere con la registrazione contabile bisogna predisporre gli archivi come segue:

1. Ragione Sociale Utenti (C 1-1-9): se s'intende creare un' apposita sezione Iva dedicata alle fatture Acquisto di BENI ExtraCEE On Line, aggiungere un numero alle sezioni Iva già esistenti nel campo "Sez.Iva"(es. sezione 5 Acquisti di Beni ExtraCee On Line).

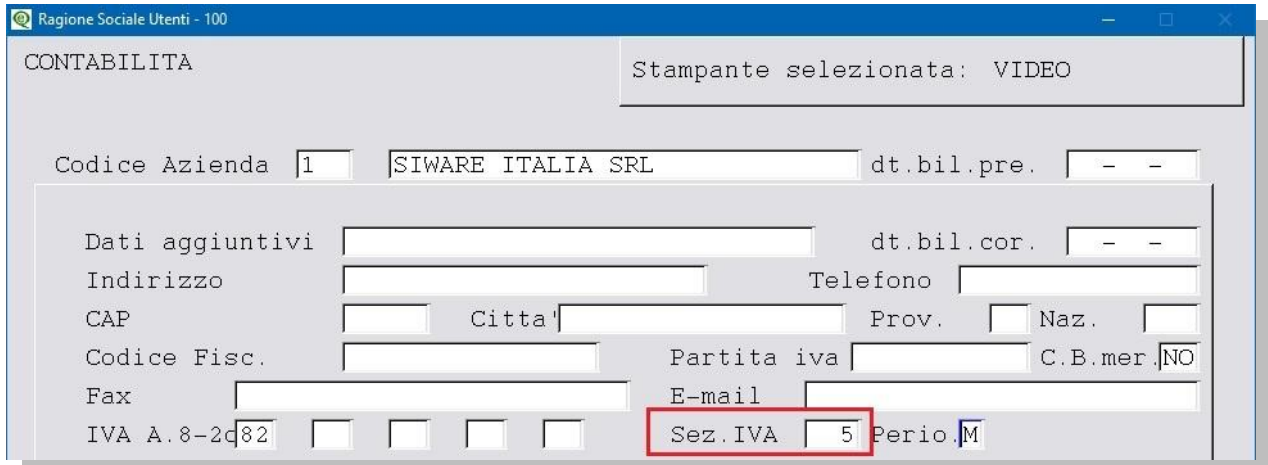

**Attenzione!!** dopo l'inserimento del nuovo sezionale , è obbligatorio configurare il numero della fattura per l'invio dell'autofattura a SDI. E' anche necessario dare un nome alla sezione e attivarla altrimenti non sarà possibile inserire la registrazione contabile.

Eseguire il programma **Progressivi (C 1-1-8)**, richiamando la sezione interessata dal menu a tendina, passare poi con PagGiù alla pagina seguente e compilare come nell'esempio che segue:

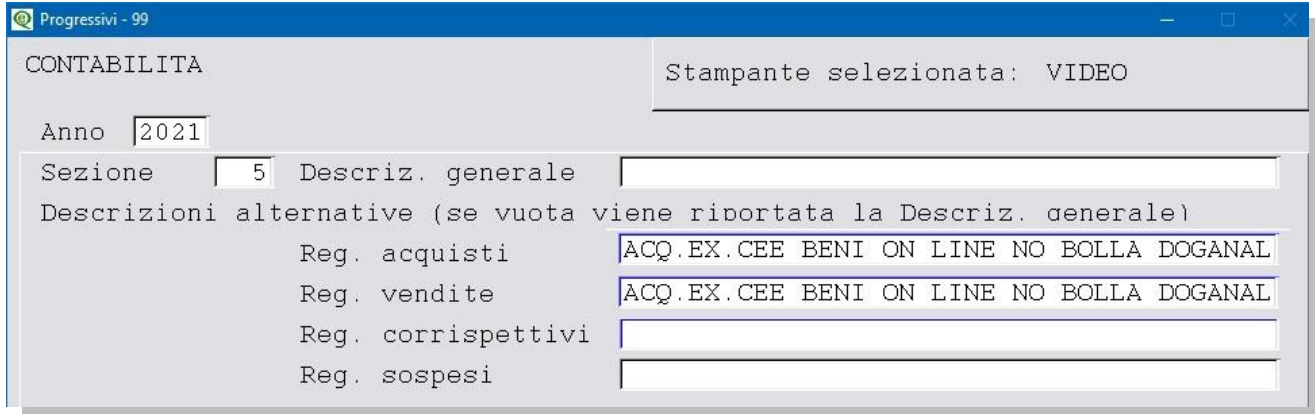

Proseguire con invio per configurare il numero della fattura, [vedi capitolo dedicato.](http://www.siware.eu/documentazione/PDF/Config_NumeroFattura.pdf)

**Attenzione!** I nomi, i numeri dei conti, i codici delle nazioni, dell' Iva e delle causali contabili, potrebbero non coincidere con i vostri, vi invitiamo a verificare come sono stati creati i vostri dati standard, in modo da non alterare la struttura degli stessi.

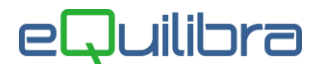

<span id="page-1-0"></span>**2. Nazioni (V 4-A-1):** controllare che ogni nazione abbia il **Codice Iso [\(vedi tabella\)](https://www.adm.gov.it/portale/documents/20182/885776/T005%2B-%2BTabella%2Bcodici%2BPaesi%2BTerzi%2BISO%2B3166.xls/2ff197bb-c27f-4c20-a857-c599ba04eae3?t=1459350738757)** e il **Codice Paese [\(vedi tabella\)](https://www.agenziaentrate.gov.it/portale/web/guest/archivio/modelli-e-istruzioni/modelli-2008-2016/modelli-di-dichiarazione/2007/unico-pf-2007/fascicolo_1/5_appendice/elenco_dei_paesi_e_dei_territori_esteri.html)** valorizzato.

#### Nazione India

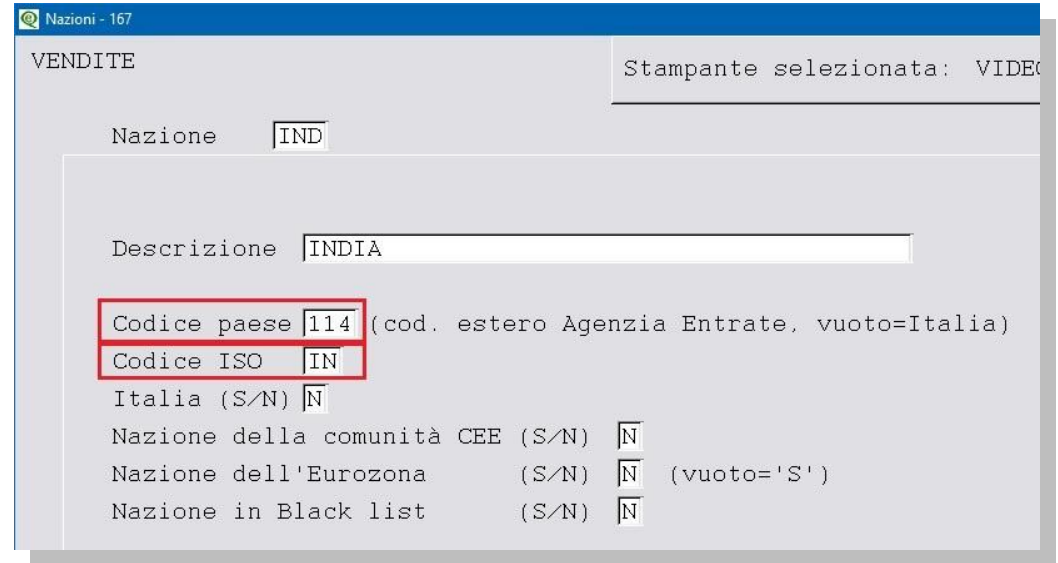

**3. Fornitori (V 1-1-4/C 1-1-3):** inserire il fornitore estero con i dati rilasciati , mentre nei campii:

- **C.A.P.** inserire "00000",
- nella provincia **Pr**. inserire "EE",
- **in Naz.** inserire il codice della nazione estera (nel nostro esempio IND = India), verificare che i dati della nazione siano caricati correttamente (vedi [punto 2\)](#page-1-0),

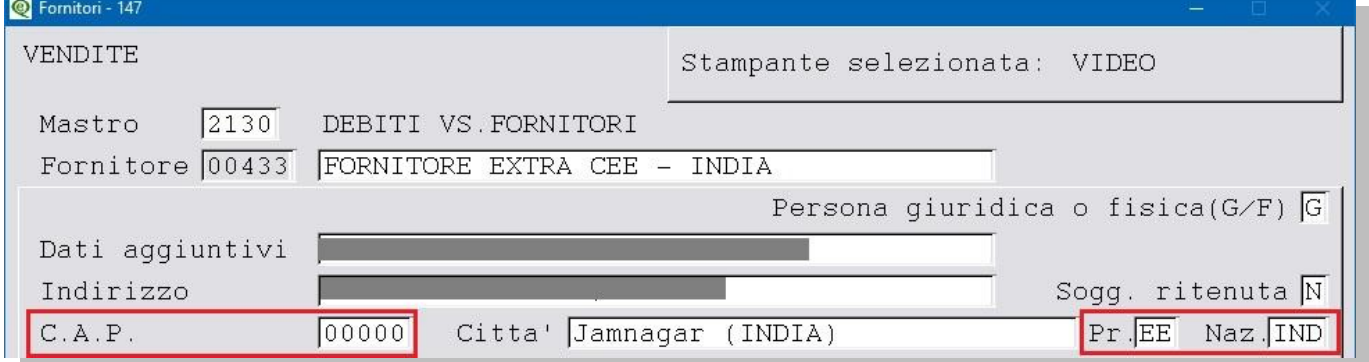

 in **Codice Fiscale** inserire il codice ISO + partita iva estera; nel caso di fornitori ExtraUE per i quali non si ha a disposizione la partita iva ma il solo codice ISO, indicare il codice ISO + un codice che lo identifichi univocamente, come ad esempio il suo stesso codice, (nel nostro esempio codice ISO **IN**+codice dell'anagrafica del fornitore **00433**)

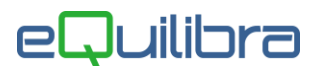

Esempio di codifica del codice fiscale di un fornitore indiano:

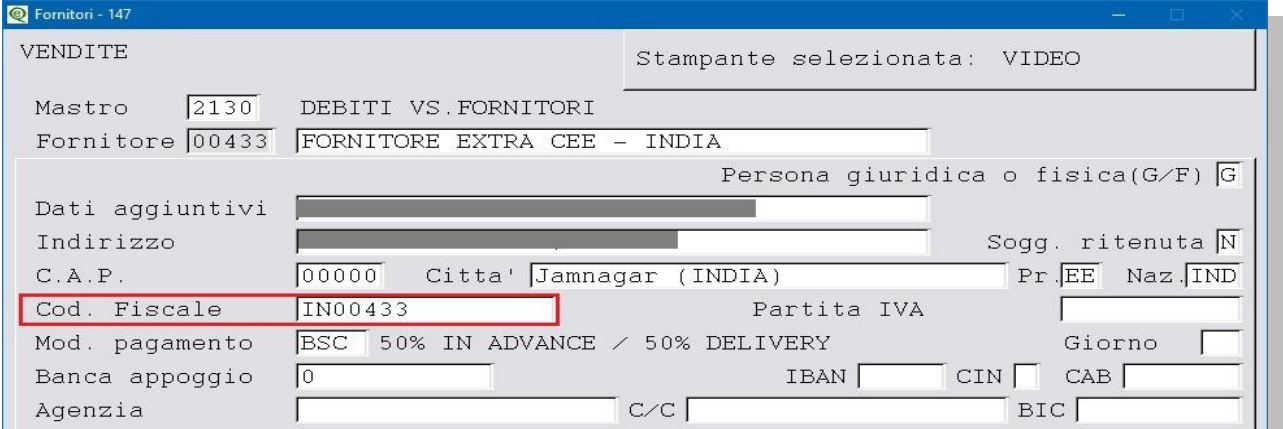

**Attenzione!!** Le aziende che intendono inviare in automatico l'Autofattura in formato XML al Servizio di Interscambio (SdI) devono duplicare il fornitore sul cliente [vedi capitolo dedicato.](http://www.siware.eu/documentazione/PDF/DuplFornitore_suCliente.pdf)

La registrazione contabile delle fatture d'acquisto ExtraCee di beni soggetti all'applicazione del reverse charge può essere **[diretta](http://www.siware.eu/documentazione/PDF/RegFatAcBeniExCeeNOBolleDoganali.pdf#DIRETTA)** oppure **[indiretta](http://www.siware.eu/documentazione/PDF/RegFatAcBeniExCeeNOBolleDoganali.pdf#INDIRETTA)**. Con la registrazione diretta, in prima nota la fattura sarà registrata solo col fornitore estero, mentre con quella indiretta sarà possibile inserire anche l'anagrafica dell'Autofattura e per farlo è necessario, oltre ai dati sopra riportati, attivare i campi **Autofattura art.17**   $= S e$  **l'elenco IVA/B2B** =  $R$ .

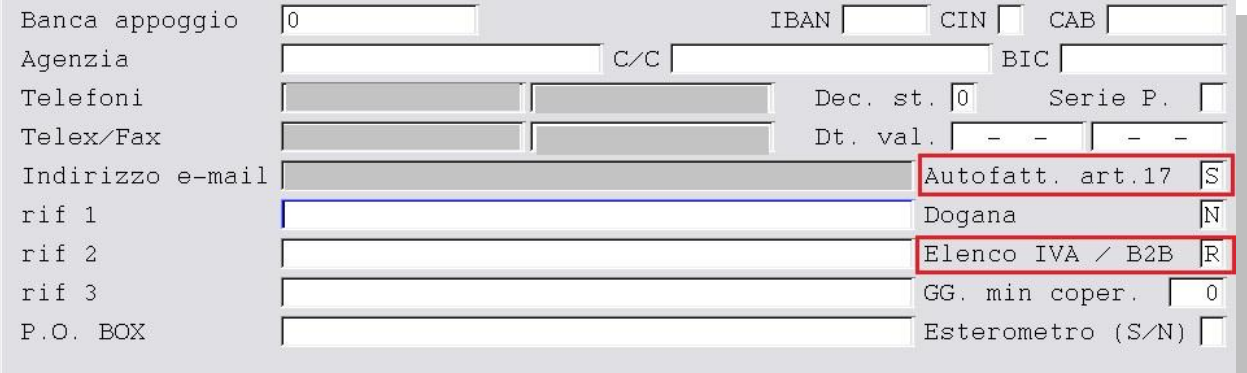

Inserire una nuova anagrafica, **quella aziendale**, in Fornitori (V 1-1-4/C 1-1-3) che sarà utilizzata per la registrazione contabile. Attivare solo l'indicatore **Autofatt.art.17=S** , nell'esempio sotto riportato abbiamo messo la nostra aziendale.

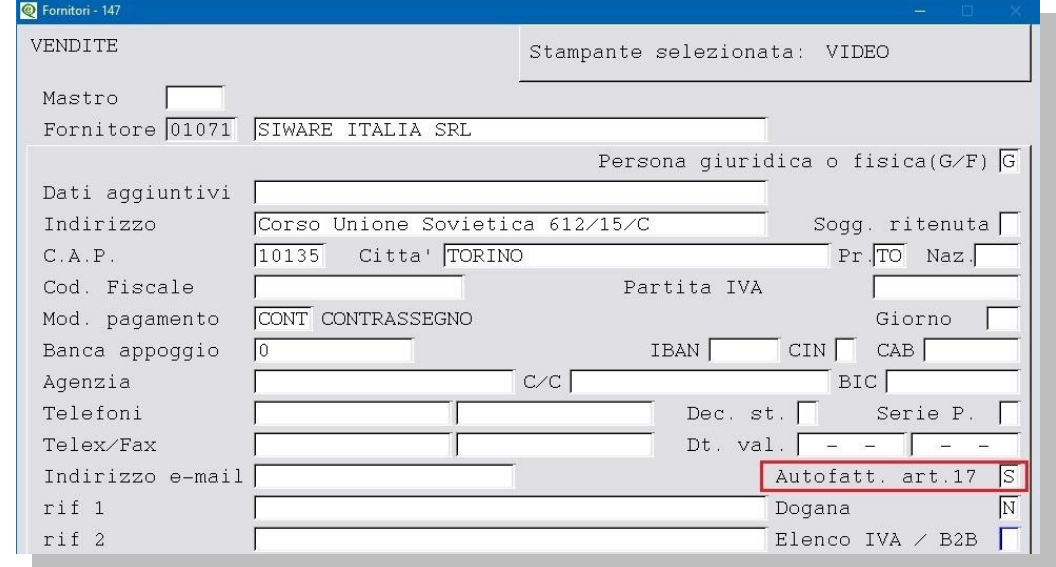

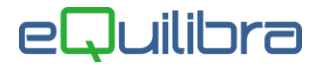

**4. Codici Iva (C 1-1-4):** si consiglia l'utilizzo di codici iva appositi per evidenziare le operazioni verso **Paesi ExtraCee Acquisto beni**. Compilare il campo aliquota e impostare a **S** il campo "**Abilitazione Reverse Charge"**.

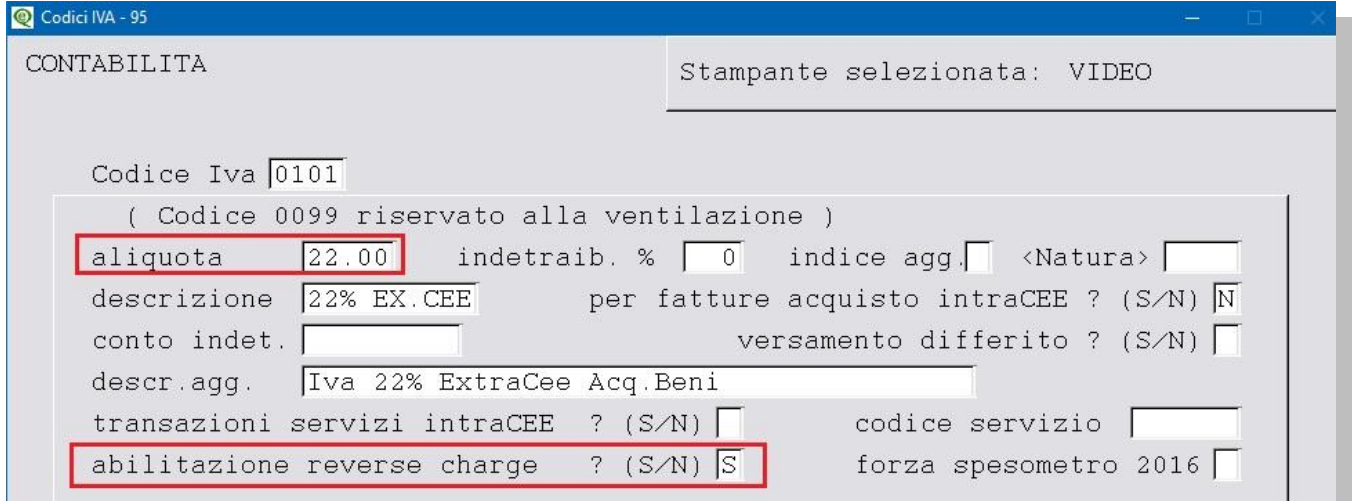

**5. Piano dei Conti (C 1-1-1):** caricare dei conti in cui far confluire l'Iva ExtraCee; saranno utilizzati per configurare le causali contabili (vedi [punto 6\)](#page-3-0).

- **Iva Credito ExtraCee**
- **Iva Debito ExtraCee**
- **C/to di giro ExtraCee**

<span id="page-3-0"></span>**6. Causale di contabilità (C 1-1-6):** creare le causali contabili come segue

Per la registrazione sul registro vendite

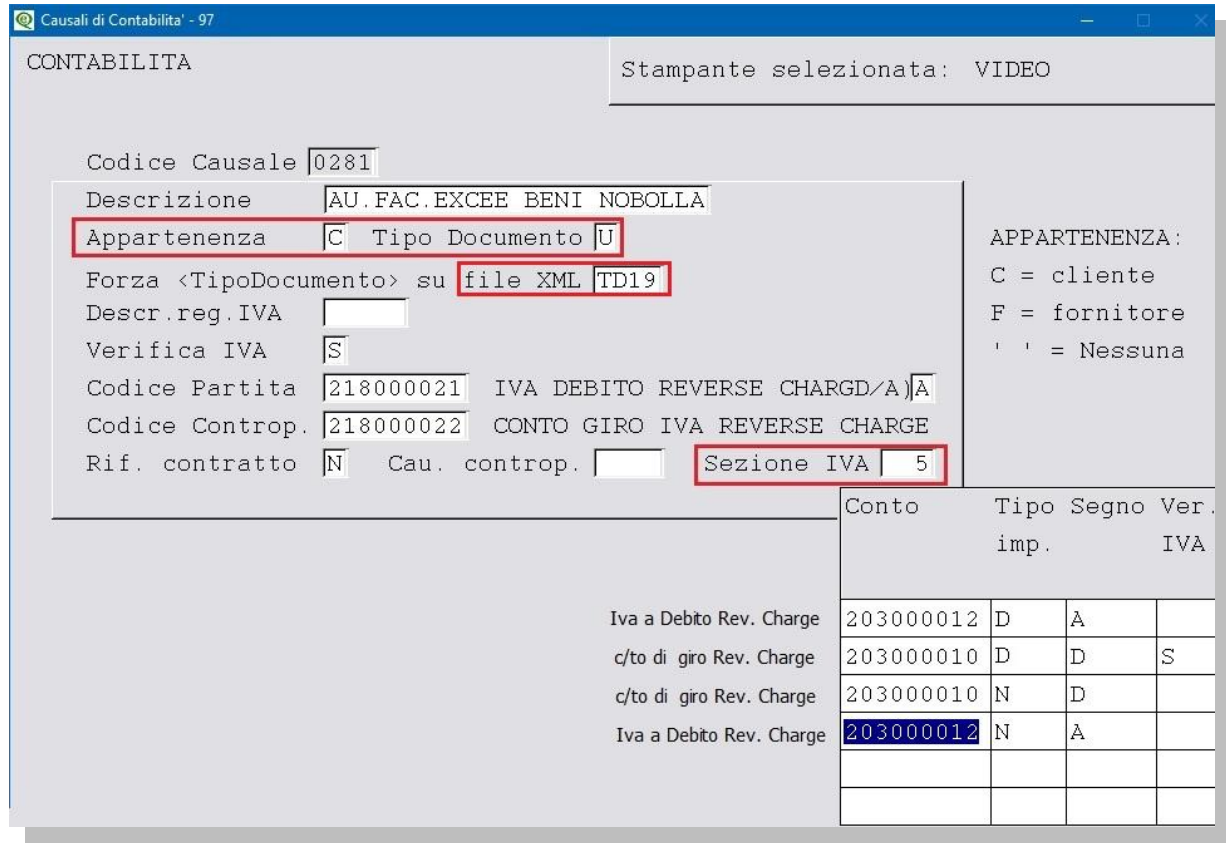

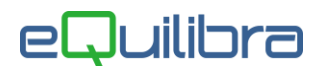

### Per la registrazione sul registro acquisti

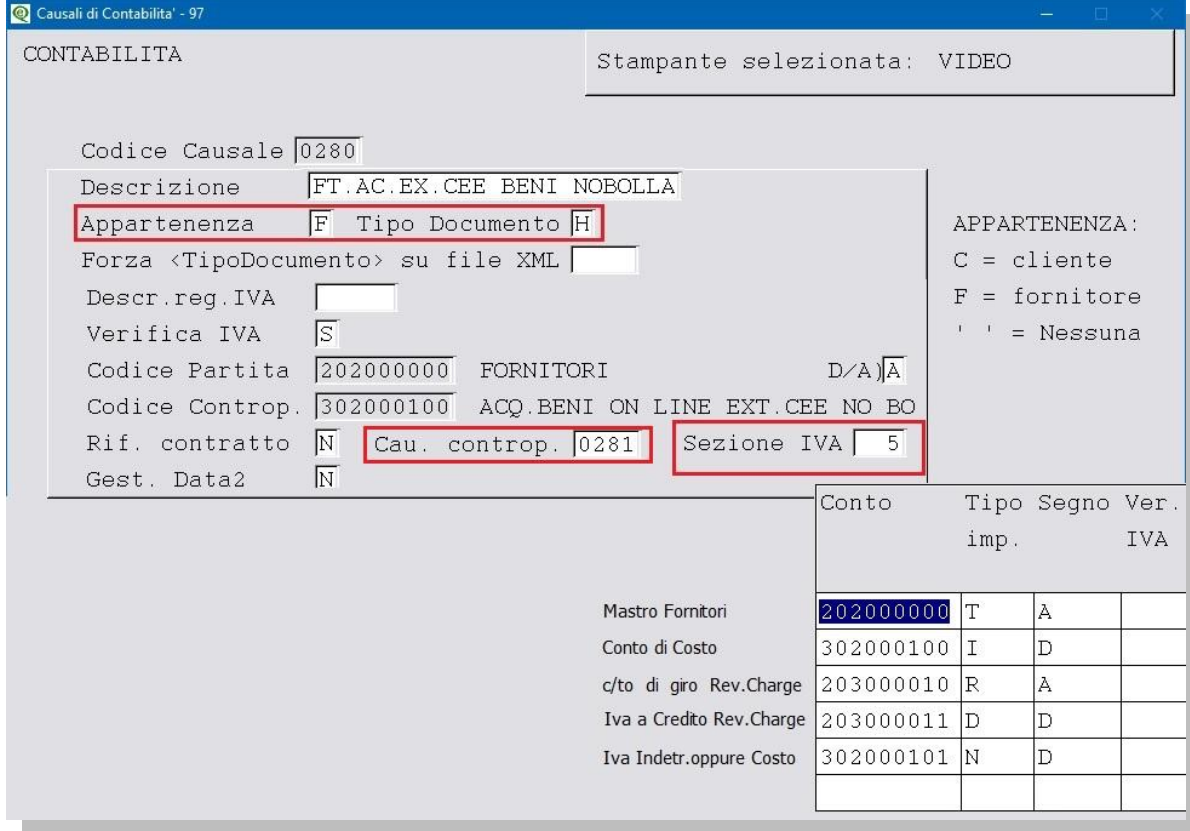

La causale deve richiamare quella per la registrazione dell'integrazione/autofattura; impostarla nel campo "**Cau.controp.**" nel nostro esempio "**0281**".

Negli esempi riportati la causale è stata impostata per gestire tutte le casistiche, anche quelle con Iva indetraibile.